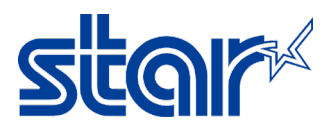

## How to install driver SK4-31, SK4-21, SK1-311, SK1-211 (In case Update Windows 11)

In case update windows to Windows 11 and the driver printer is not working.

1. Remove all printer driver queue of SK model on "Devices and Printers"

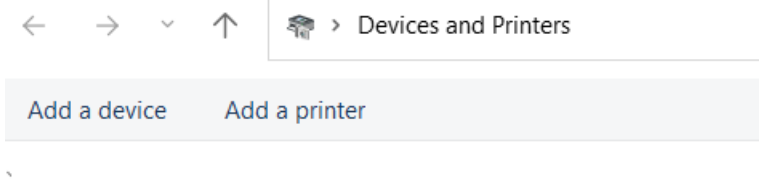

- 2. Uninstall current driver.
- 3. Restart PC
- 4. Install driver version UtilityPrinterDriver\_V20112 that can download driver from Star Website or contact Star
- 5. After finished installed
- 6. Check printer driver queue at Devices and Printers there is install driver automatic or not In case could not install driver automatic or unspecified, please Add driver by yourself via click "Add a Driver"

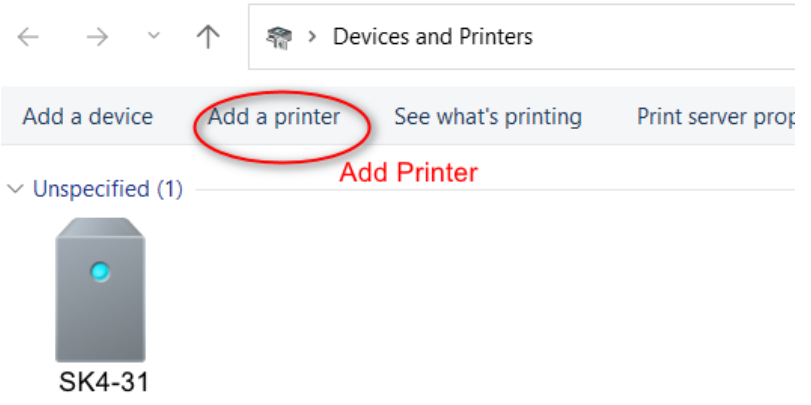

7. Click "The Printer that I want isn't listed " L<sup>T</sup> Add a device

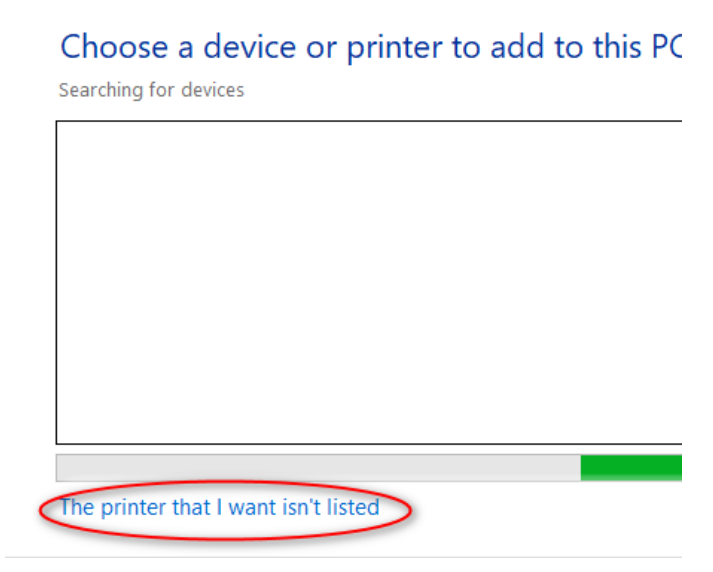

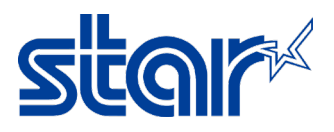

8. Click "Add a local printer or network print with manual settings" then click "Next"

Add Printer

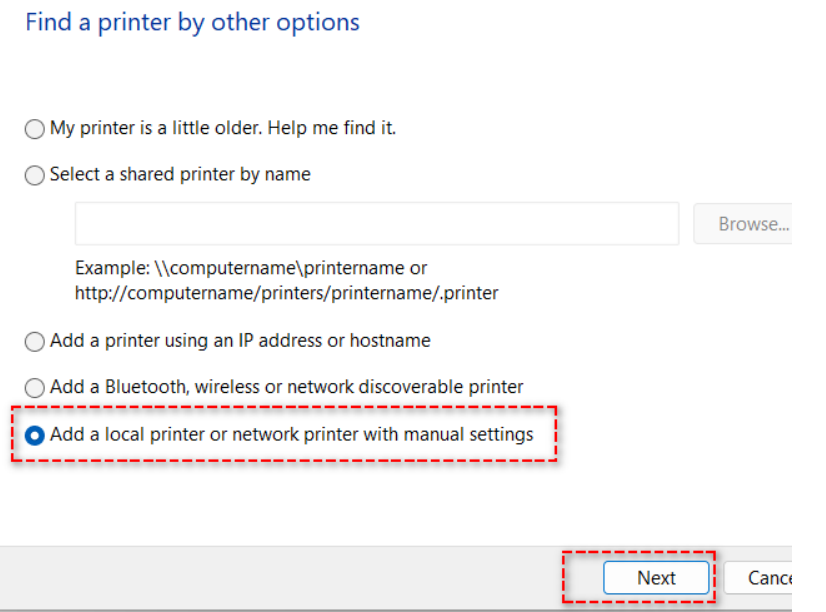

9. Select "USB (SK4-31)" then click "Next"

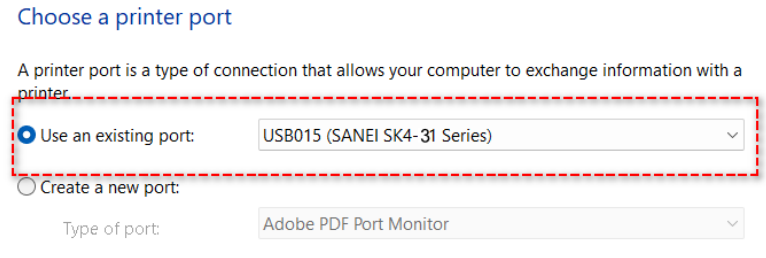

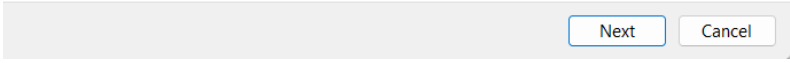

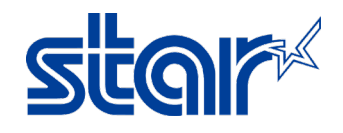

## 10. Click "Have Disk"

 $\leftarrow$  (and Printer

Install the printer driver

Choose your printer from the list. Click Windows Update to see more models.

To install the driver from an installation CD, click Have Disk.

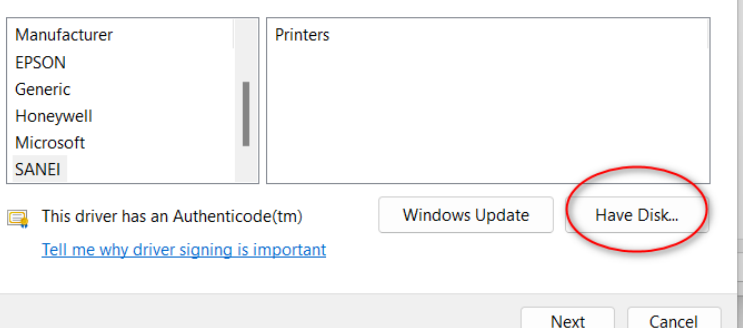

## 11. Click "Browse"

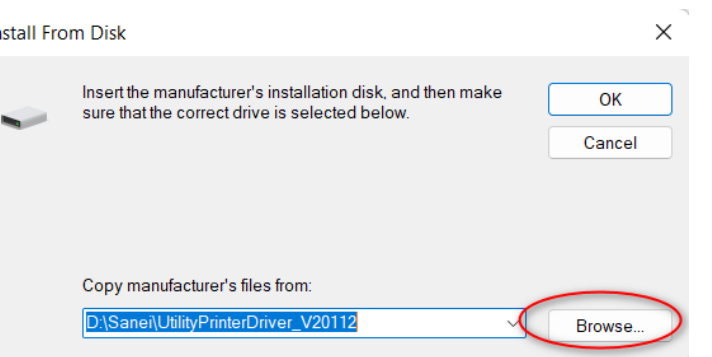

12. Choose driver file at path: C:\Program Files (x86)\Sanei Elec Inc\driver\printer\_driver\_us\**Locate File** 

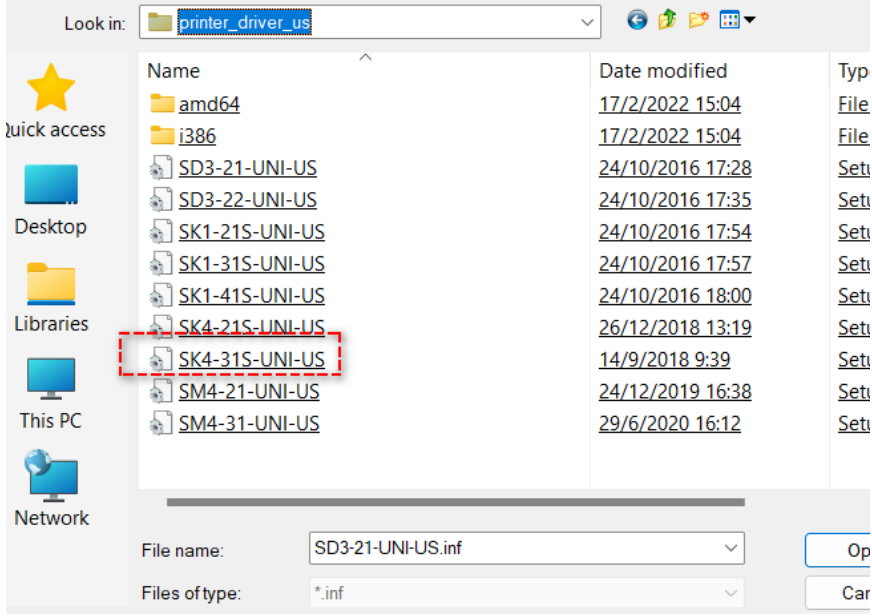

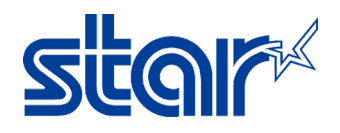

13. Click "OK"

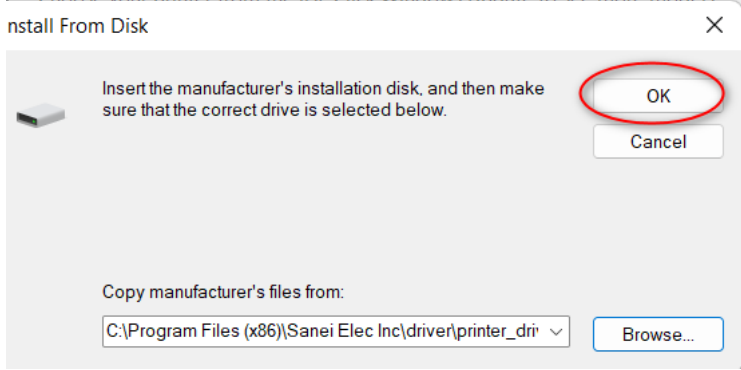

14. Select printer model and click "Next"

Add Printer

Ē

Install the printer driver

Choose your printer from the list. Click Windows Update to see more models.

To install the driver from an installation CD, click Have Disk.

Printers SANEI SK1-41S-UNI-US SANEI SK4-21S-UNI-US SANEI SK4-315-UNI-LIS SANEI SM4-21-UNI-US SANEI SM4-31-UNI-US This driver has an Authenticode(tm) Windows Update Have Disk... Tell me why driver signing is important

**Next** 

Cancel

15. Select and click "Next"

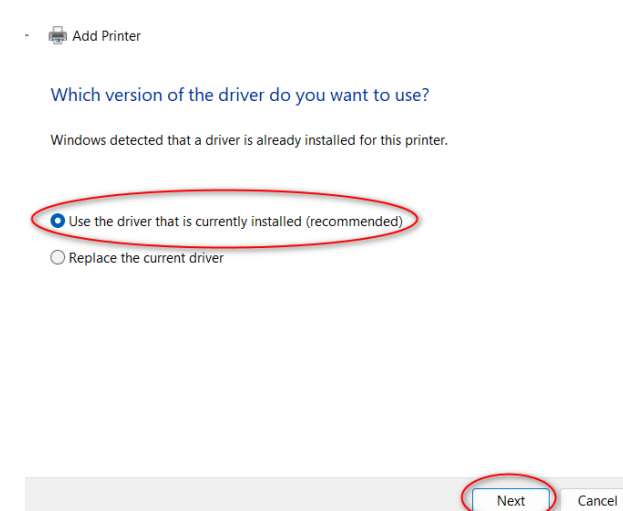

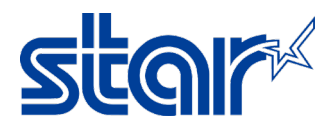

16. If don't want to change printer name, click "Next"

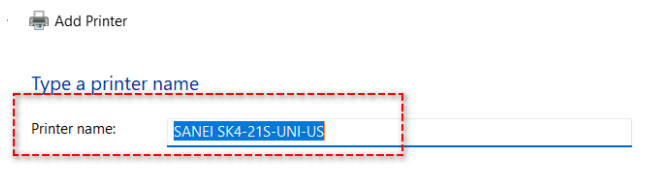

This printer will be installed with the SANEI SK4-21S-UNI-US driver.

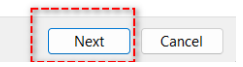

17. Select "Do not share this printer", Click "Next"

Add Printer

## **Printer Sharing**

If you want to share this printer, you must provide a share name. You can use the suggested name or type a new one. The share name will be visible to other network users.

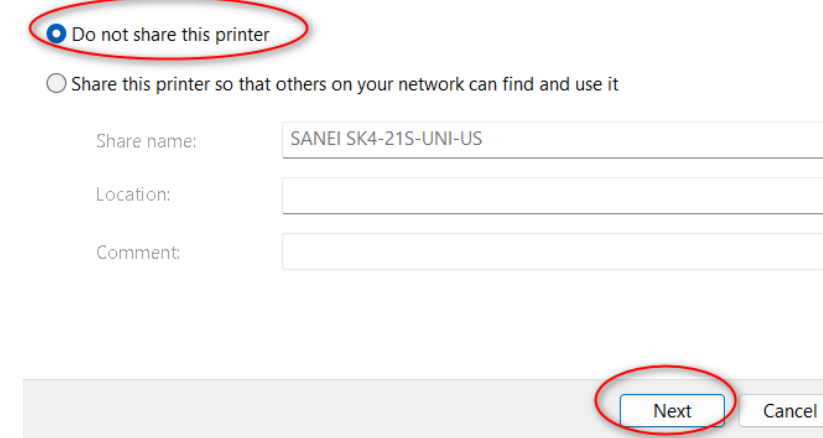

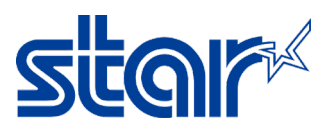

- 18. Click "Print a Test Page" for test printer can be printing or not then click "Finish"
- Add Printer  $\overline{\phantom{a}}$

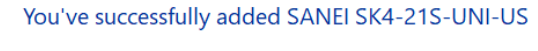

Set as the default printer

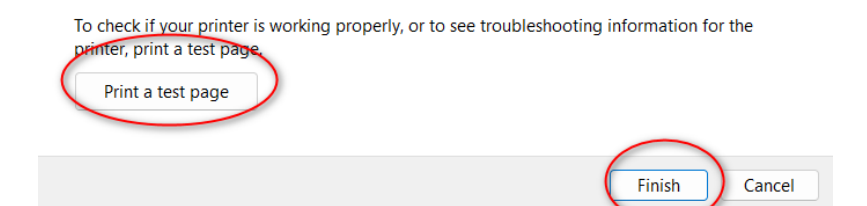

19. Check driver printer queue at "Devices and Printers"

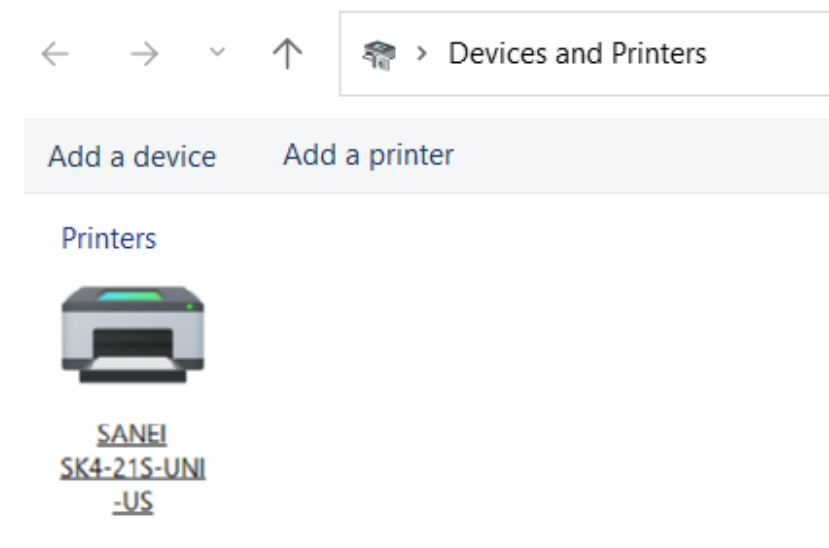